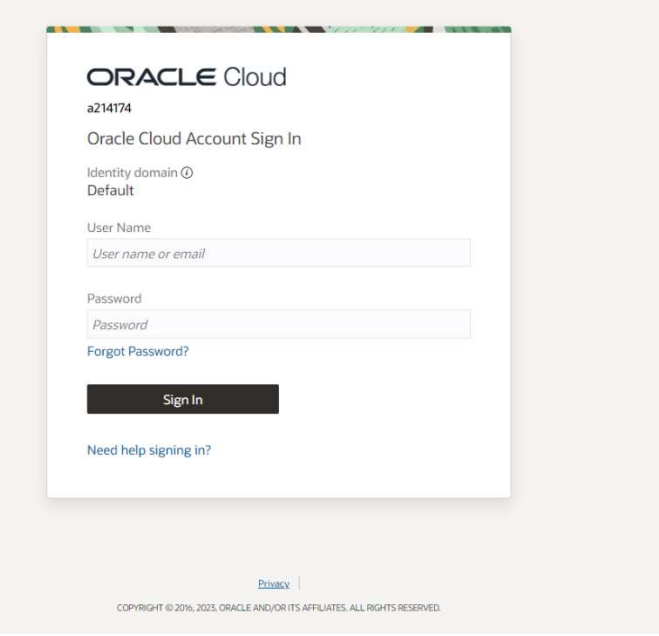

Upon completion of this topic you will be able to:

- Login to OTM Cloud
- Logout of OTM Cloud

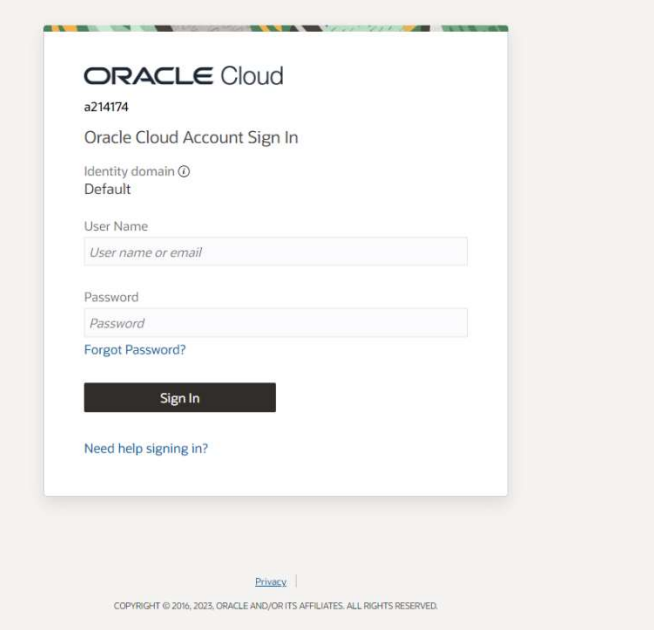

Step 1

Enter URL https://otmgtm-a214174.otmgtm.usphoenix-1.ocs.oraclecloud.com<br>web browser to access **AAFES OTM** 

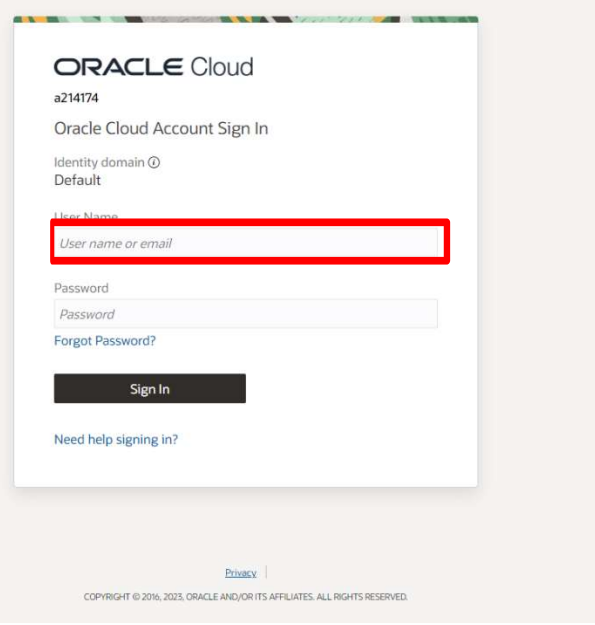

## Step 2

Enter the appropriate information into the User ID field. Enter the User ID previously provided in an e-mail from oraclecloudadmin\_ww.

Example:Test\_Supplier\_1@aafes.com

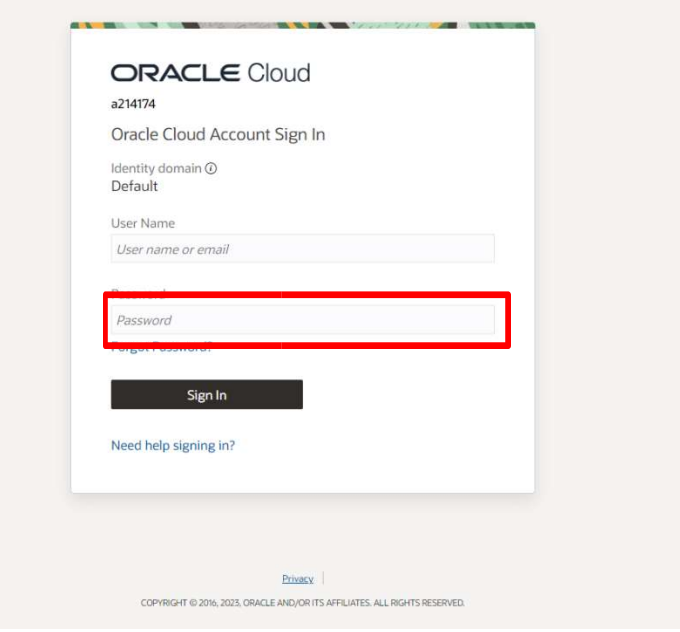

Step 3

Enter the appropriate information into the Password field. User will be prompted to change password upon initial login.

Example: Aug@2017

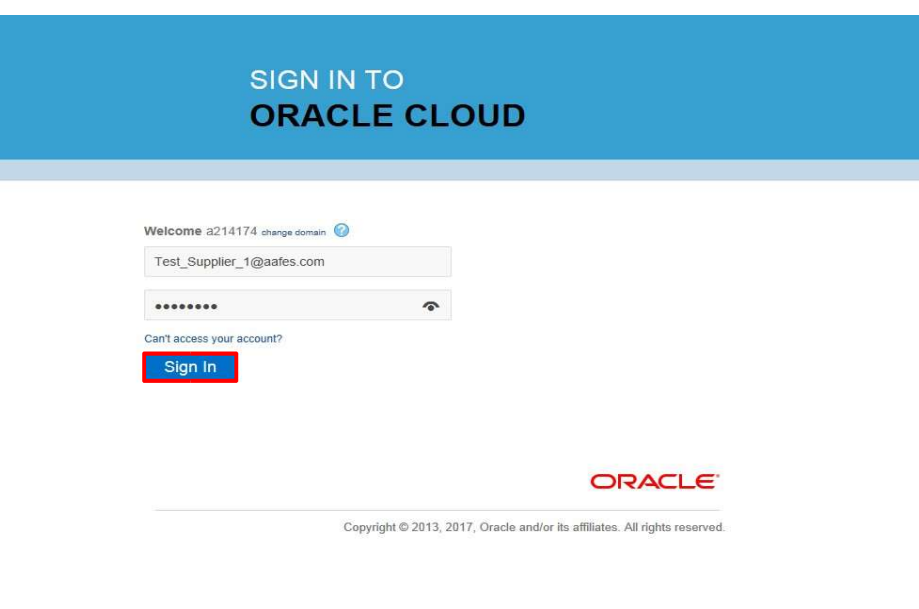

Step 4

Click the **Sign In** button.

 $R_{100\%}$  .

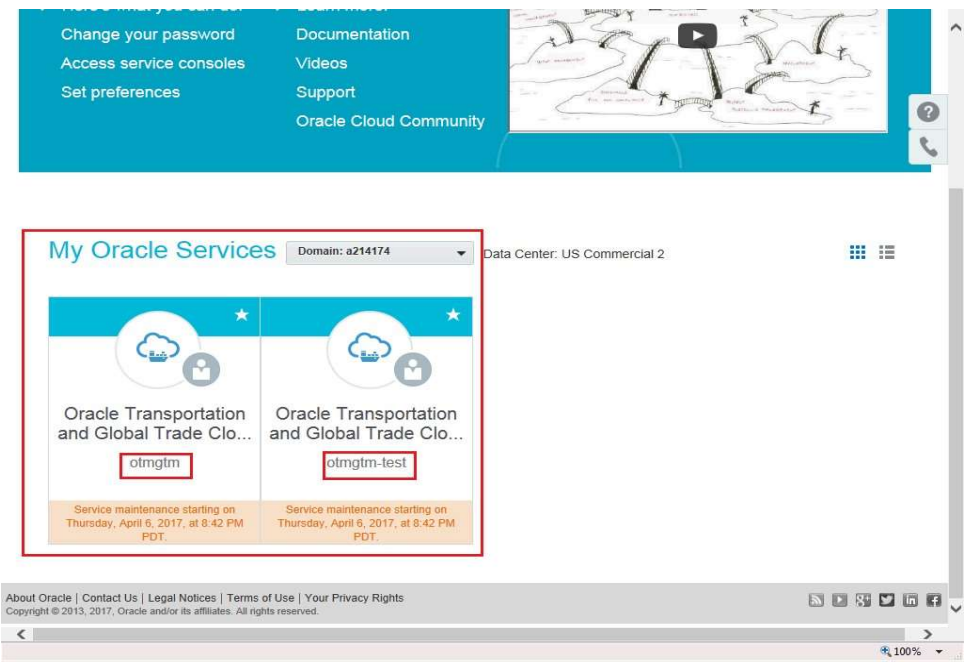

Step 5

Note: Cloud instance(s) associated with the given domain are displayed.

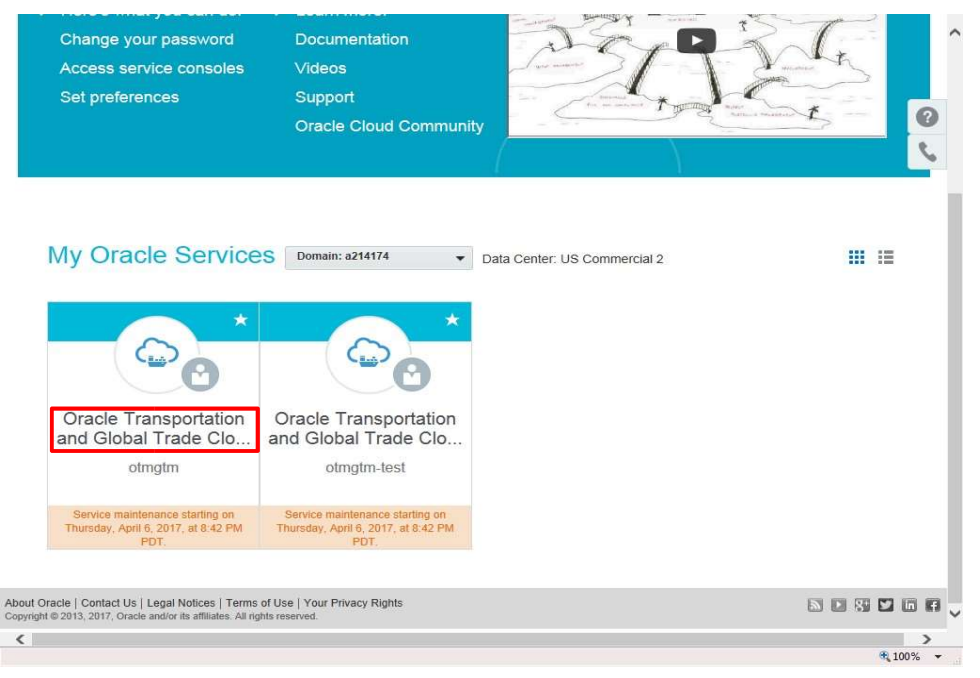

Step 6

Click the Oracle Transportation and Global Trade Cloud link of the environment to be accessed.

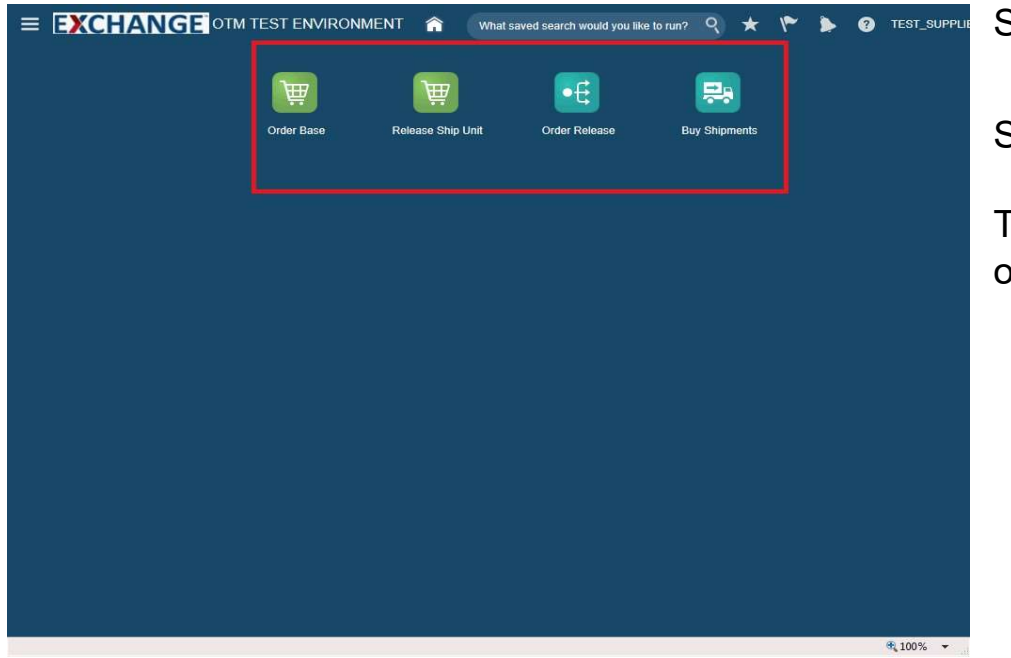

Step 7

Supplier home page is displayed.

The next steps demonstrate how to log out of the OTM Cloud application.

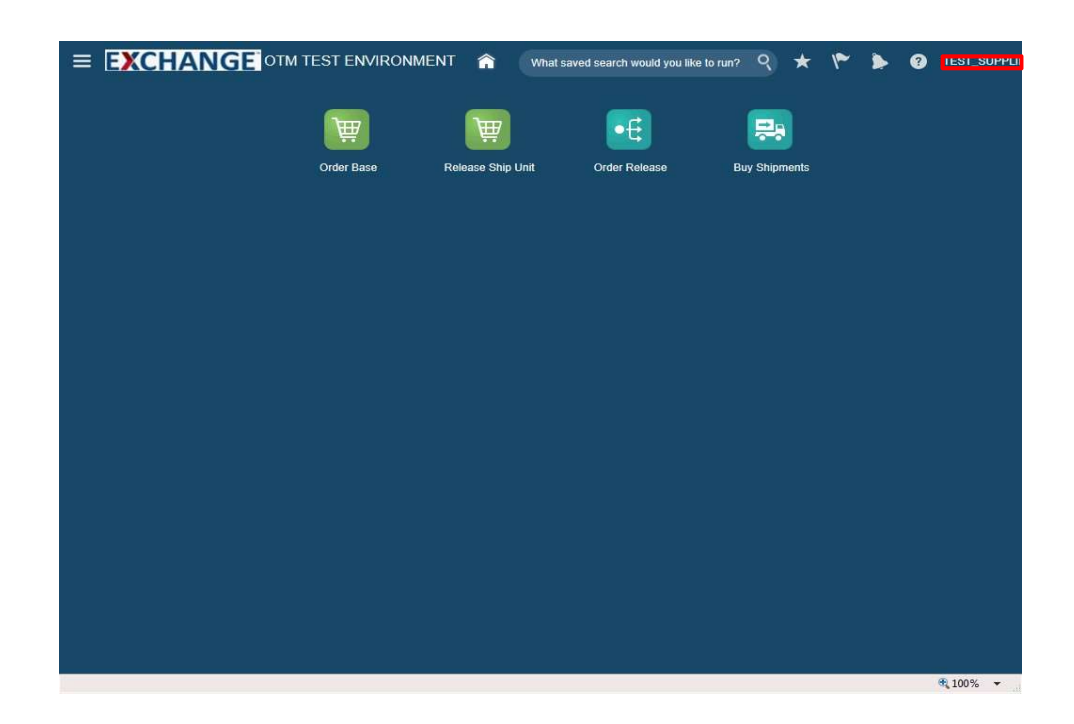

Step 8

Click the User ID link.

Example: TEST\_SUPPLIER\_1@AAFES.COM

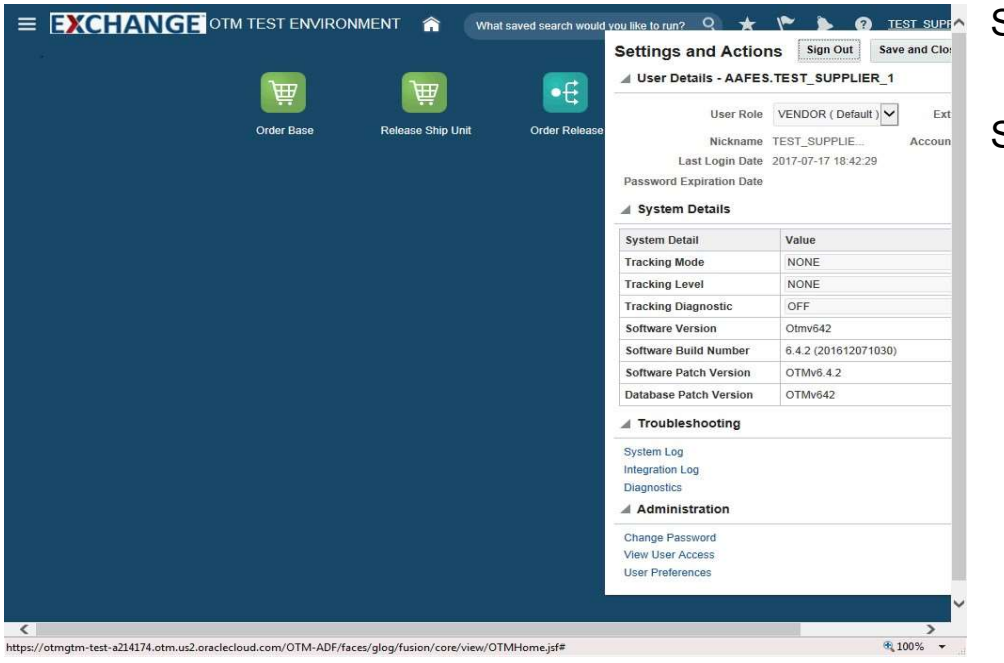

Step 9

Settings and Actions pop up is displayed.

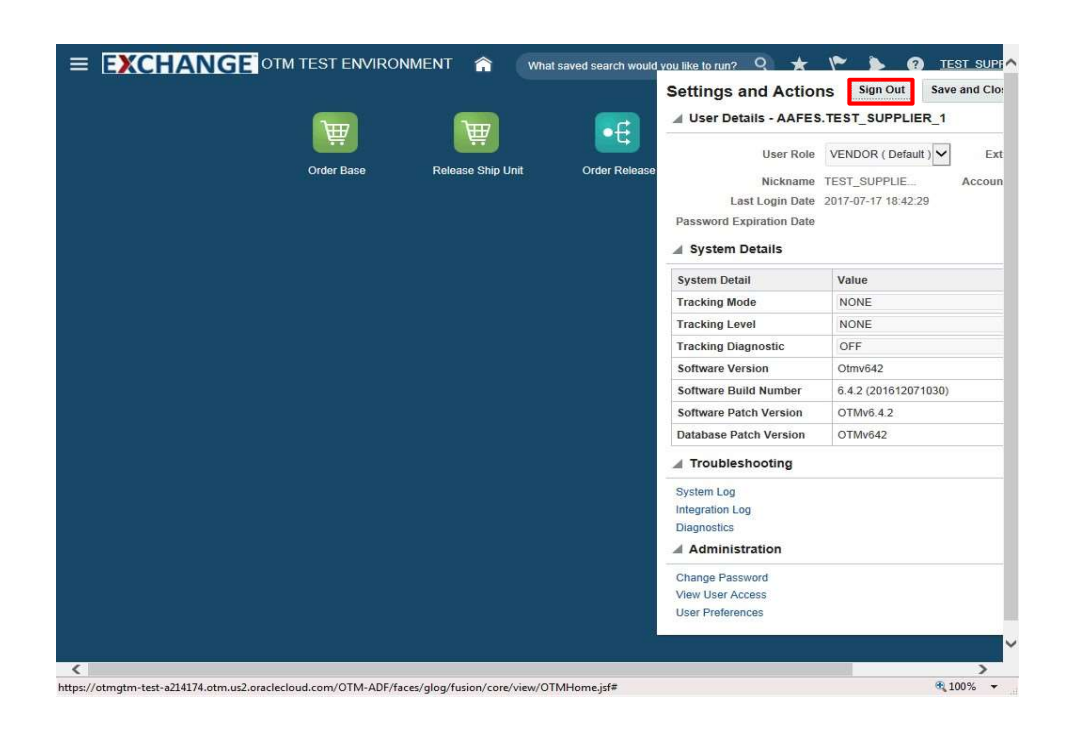

Step 10

Click the Sign Out button.

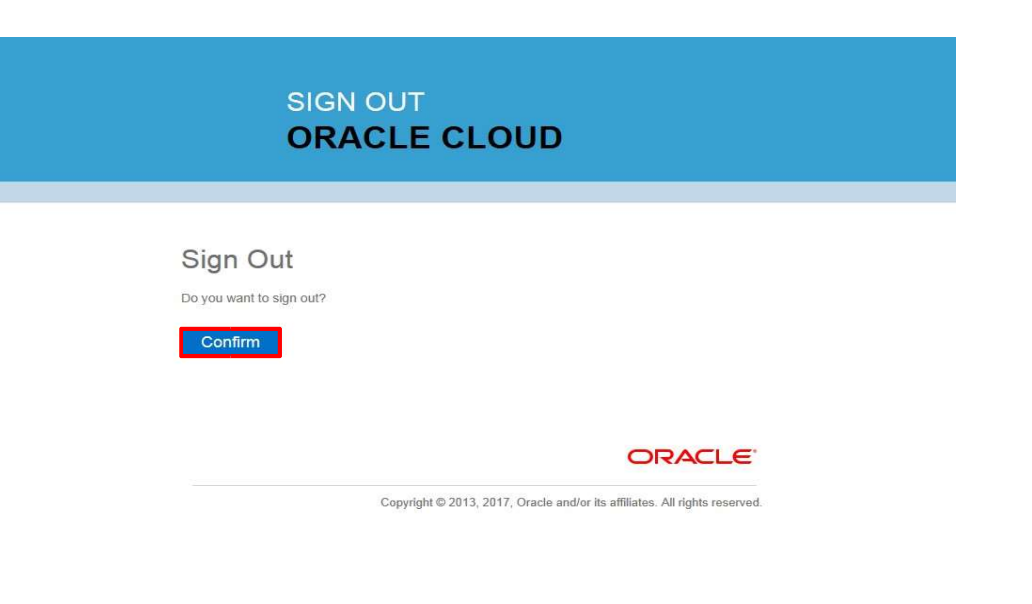

Step 11

Click the **Confirm** button.

 $\bigoplus$  100%  $\bullet$ 

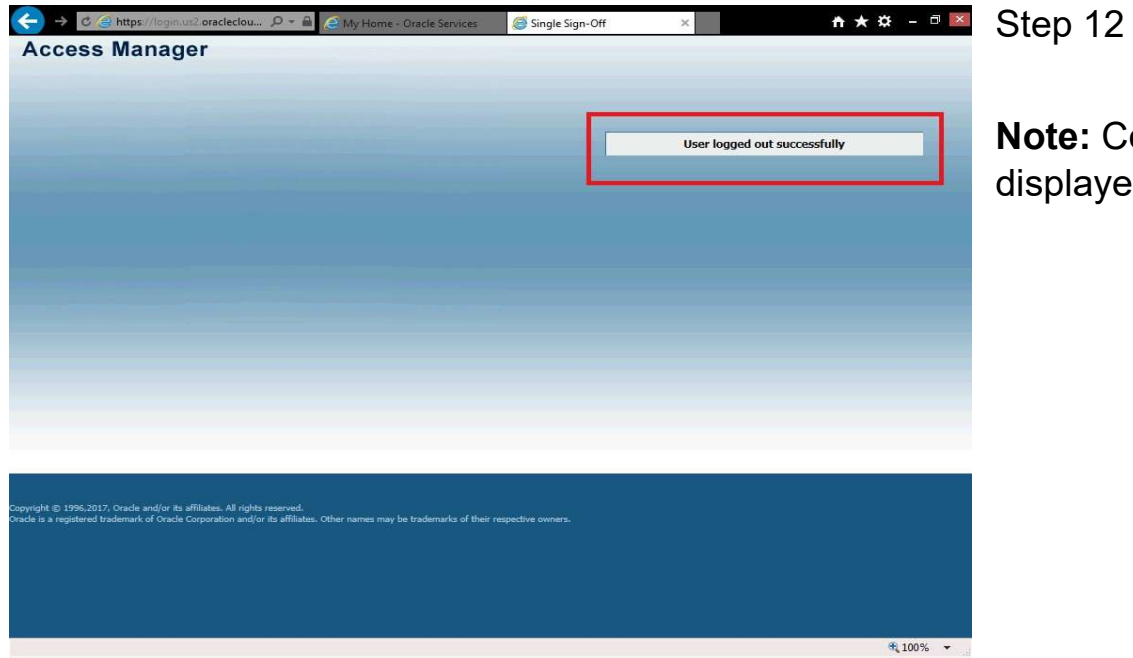

Note: Confirmation of a successful logout is displayed.

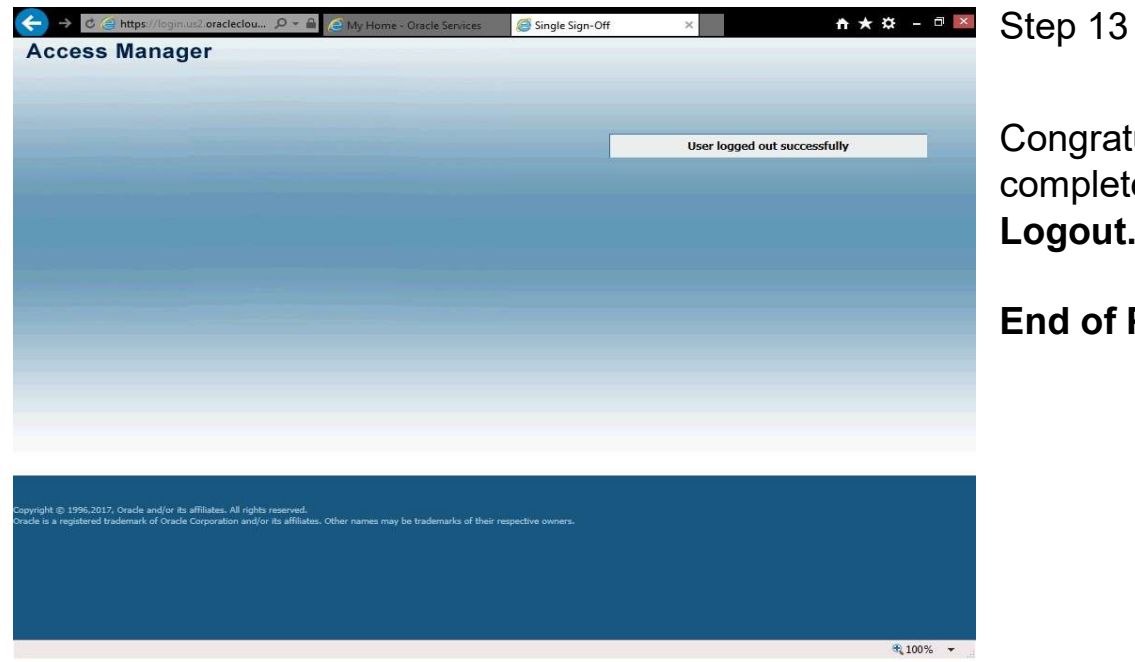

Congratulations, you have successfully completed Supplier OTM Cloud Login / Logout.

End of Procedure.